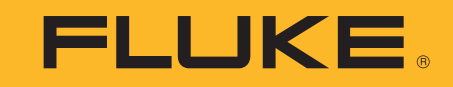

# **ii900/ii910**

Acoustic Imager

Users Manual

April 2019 Rev. 1, 9/20 ©2019-2020 Fluke Corporation. All rights reserved. All product names are trademarks of their respective companies.

#### **LIMITED WARRANTY AND LIMITATION OF LIABILITY**

This Fluke product will be free from defects in material and workmanship for two years from the date of purchase. This warranty does not cover fuses, disposable batteries, or damage from accident, neglect, misuse, alteration, contamination, or abnormal conditions of operation or handling. Resellers are not authorized to extend any other warranty on Fluke's behalf. To obtain service during the warranty period, contact your nearest Fluke authorized service center to obtain return authorization information, then send the product to that Service Center with a description of the problem.

THIS WARRANTY IS YOUR ONLY REMEDY. NO OTHER WARRANTIES, SUCH AS FITNESS FOR A PARTICULAR PURPOSE, ARE EXPRESSED OR IMPLIED. FLUKE IS NOT LIABLE FOR ANY SPECIAL, INDIRECT, INCIDENTAL OR CONSEQUENTIAL DAMAGES OR LOSSES, ARISING FROM ANY CAUSE OR THEORY. Since some states or countries do not allow the exclusion or limitation of an implied warranty or of incidental or consequential damages, this limitation of liability may not apply to you.

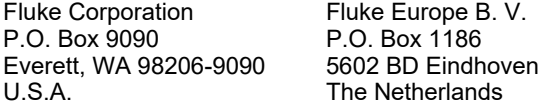

11/99

THIS PRODUCT IS LICENSED UNDER THE AVC PATENT PORTFOLIO LICENSE FOR THE PERSONAL USE OF A CONSUMER OR OTHER USES IN WHICH IT DOES NOT RECEIVE REMUNERATION TO (i) ENCODE VIDEO IN COMPLIANCE WITH THE AVC STANDARD ("AVC VIDEO") AND/OR (ii) DECODE AVC VIDEO THAT WAS ENCODED BY A CONSUMER ENGAGED IN A PERSONAL ACTIVITY AND/OR WAS OBTAINED FROM A VIDEO PROVIDER LICENSED TO PROVIDE AVC VIDEO. NO LICENSE IS GRANTED OR SHALL BE IMPLIED FOR ANY OTHER USE. ADDITIONAL INFORMATION MAY BE OBTAINED FROM MPEG LA, L.L.C. SEE<HTTP://WWW.MPEGLA.COM>.

# **Table of Contents**

### **Title**

# Page

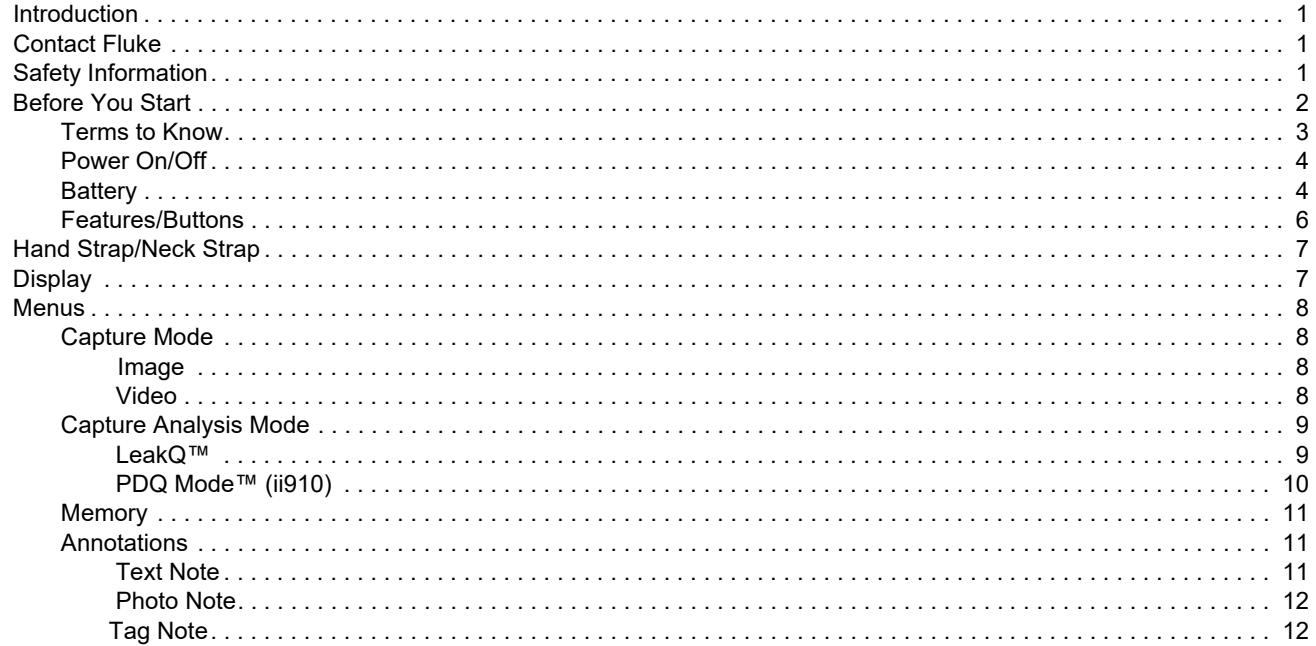

#### ii900/ii910 **Users Manual**

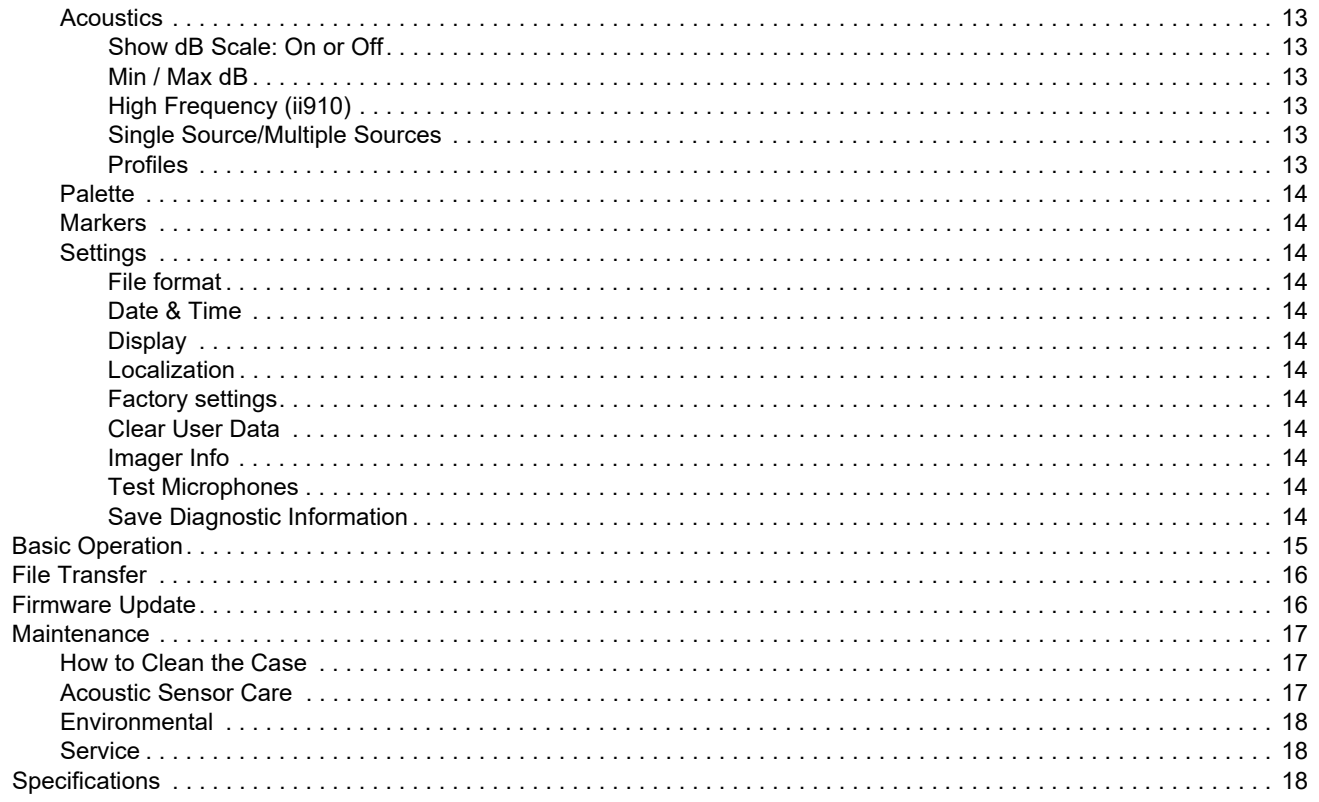

#### <span id="page-4-0"></span>*Introduction*

The Fluke ii900/ii910 is an Acoustic Imager (the Product or Imager) that detects and locates an acoustic signature. These signatures can indicate leaks in compressed air, compressed gas, and vacuum systems.

The ii910 also detects electrical discharges as well as leaks. Examples of these electrical discharges include partial discharge such as corona, surface tracking, and arcing.

The Imager has an acoustic sensor-array that aligns a soundsource heatmap with the image. The visible-light camera provides a live-view image of the inspection area. Capture and save still image files and video files from the inspection for documentation and reports.

A rechargeable battery powers the Imager. The Imager includes an external battery charger with power adapter and country-specific cables.

The Imager has a USB-C port that connects to a PC for file download and firmware updates.

# <span id="page-4-1"></span>*Contact Fluke*

Fluke Corporation operates worldwide. For local contact information, go to our website: [www.fluke.com](http://www.fluke.com).

To register your product, view, print, or download the latest manual or manual supplement, go to our website.

Fluke Corporation P.O. Box 9090Everett, WA 98206-9090

+1-425-446-5500

[fluke-info@fluke.com](mailto:fluke-info@fluke.com)

# <span id="page-4-2"></span>*Safety Information*

General Safety Information is in the printed *Safety Information* document that ships with the Product and at www.fluke.com. More specific safety information is listed where applicable.

A **Warning** identifies hazardous conditions and procedures that are dangerous to the user. A **Caution** identifies conditions and procedures that can cause damage to the Product or the equipment under test.

### <span id="page-5-0"></span>*Before You Start*

Table [1](#page-5-1) is a list of items included with the Imager. Use the part numbers to order additional accessories.

<span id="page-5-1"></span>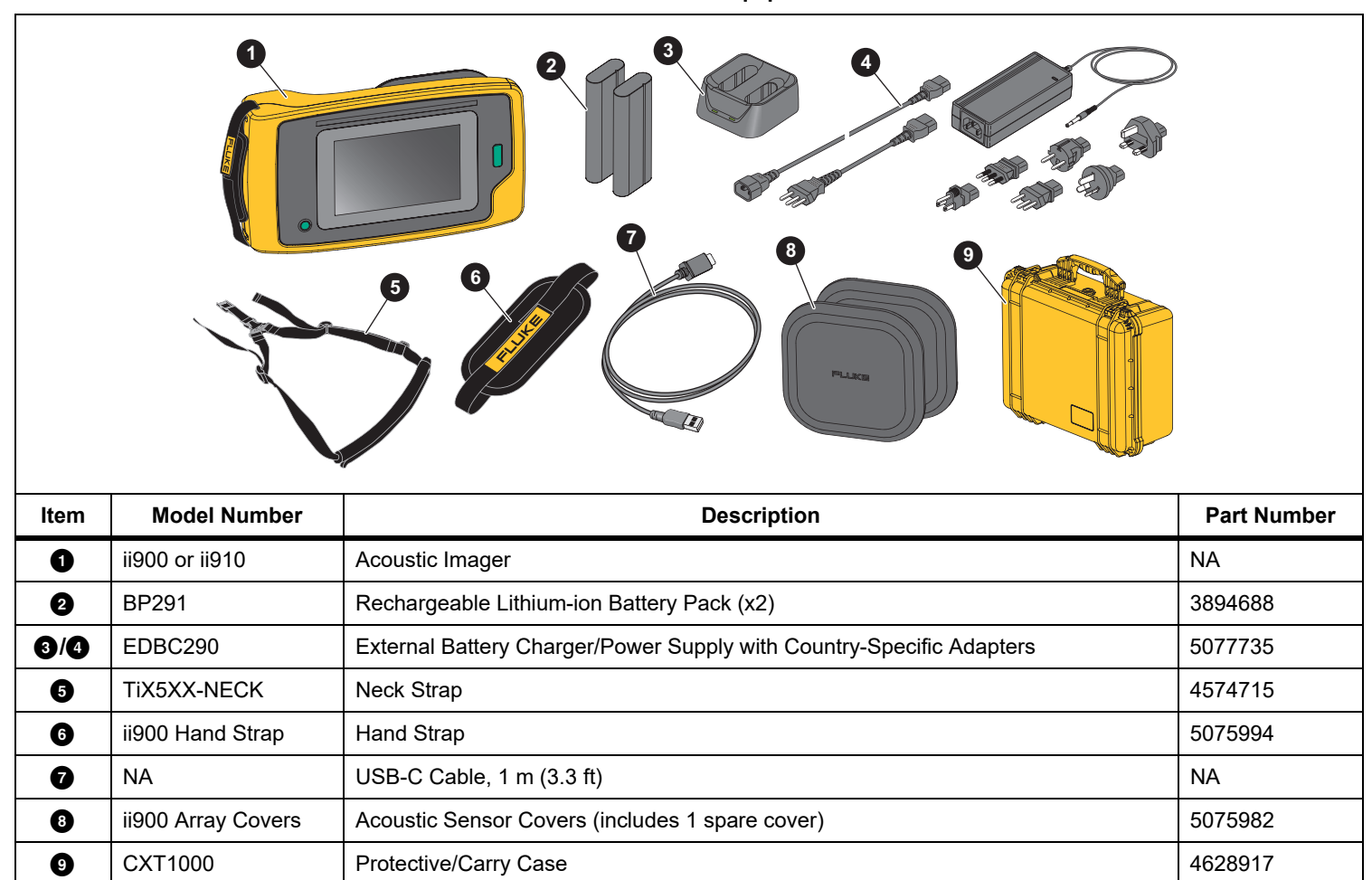

**Table 1. Standard Equipment** 

#### <span id="page-6-0"></span>*Terms to Know*

Use this section to familiarize yourself with these terms that are unique to this Imager and sound pressure measurements.

**Decibel (dB) Sound Pressure Level (SPL).** The unit of measurement for changes in sound pressure. Decibel indicates the level of the sound (against the reference level of sound in air) and is expressed in terms of dB SPL.

**Distance to target.** The distance between the leak source and the acoustic sensor is critical. The decibel level that the Imager can measure decreases with the square of this distance.

**Sound Frequency / Acoustic Frequency / Frequency Band.**  The frequency corresponds to the number of sound vibrations/ second and is expressed as Hertz (Hz) or thousands of Hertz (kHz).

#### **Frequency Range**

*Audible (up to 20 kHz).* The range that human ear can perceive sounds.

*Ultrasonic (above 20 kHz).* Certain issues (leaks, electrical discharges, mechanical failures) generate sound signatures in ultrasonic ranges. The human ear cannot perceive the ultrasonic range that the Imager can detect.

**Frequency Selection / Frequency Filtering / Selected Frequency Band.** Select a frequency band for measurement and visualization of sound. When a frequency band is selected, any sound outside of that range is filtered and not shown or

considered.

**Background Noise.** The noise that exists in the surroundings that the microphone sensors detect along with the sound sources of possible leaks. Generally, background noise is higher in lower frequencies. In noisy environments, select higher frequencies to help discriminate the leak sounds.

**Frequency / Spectrum Graph.** A graphic chart on the display shows the level of sound detected in all frequency ranges.

**Frequency Spike.** Spike in the frequency / spectrum graph that indicates a significant source of sound in this specific frequency. If this spike is within the frequency selection, the Imager visualizes the source on the display.

**Field-of-View (FOV).** What is detected by the Imager at a particular position and orientation in space.

**Sound Reflections.** Sound signals reflect, particularly on smooth and flat surfaces. In certain conditions, the Imager shows on the display a hot spot from the source of noise and one or more hot spots from reflections.

**LeakQ™.** LeakQ is a capture mode that estimates the size of a leak. LeakQ Scale is a scale from 0 to 10 that is an indication of the leak size. The Imager calculates a value based on the measured dB SPL level and the distance value. The distance value is automatically determined or you input a value with the display keyboard.

**PDQ Mode™.** PDQ is a capture mode that evaluates the type and severity of an electrical discharge. The PD count value is an indication of the number of pulses that the Imager can detect.

**Partial Discharge (PD).** PD is a localized dielectric breakdown that does not completely bridge the electrical insulation between two conductors under high voltage.

**Corona Discharge (CD).** CD is a subtype of PD that results from the ionization of a fluid, gas, or air surrounding a conductor that is electrically charged at high voltage.

#### <span id="page-7-0"></span>*Power On/Off*

To turn on the Imager, push and hold  $\textcircled{\textbf{0}}$  >2 s.

To turn off the Imager, push **. Tap OK** to continue.

#### <span id="page-7-1"></span>*Battery*

#### XW **Warning**

**To prevent personal injury and for safe operation of the Product:**

- **• Do not put battery cells and battery packs near heat or fire.**
- **• Do not put in sunlight.**
- **• Do not disassemble or crush battery cells and battery packs.**
- **• Remove batteries to prevent battery leakage and damage to the Product if it is not used for an extended period.**
- **• Connect the battery charger to the mains power outlet before the charger.**
- **• Use only Fluke approved power adapters to charge the battery.**
- **• Keep cells and battery packs clean and dry. Clean dirty connectors with a dry, clean cloth.**

#### W **Caution**

**To prevent damage to the battery:**

- **• Do not expose battery to heat sources or hightemperature environments such as an unattended vehicle in the sun.**
- **• Do not store the battery on the charger for more than 24 hours as reduced battery life may result.**
- **• Charge the battery for a two-hour minimum at six-month intervals for maximum battery life. Without use, the battery will self-discharge in approximately six months.**
- **• Always operate in the specified temperature range.**
- **• Do not incinerate the Product and/or battery.**

A Li-ion battery powers the Imager. The Imager includes two batteries for a quick-change during operation.

The battery charges on the 2-bay charging base. The power supply powers the charging base. Country-specific adapters are included.

The battery is tested in accordance with and complies to:

- • UN Manual of Tests and Criteria Part III Subsection 38.3 (ST/SG/AC.10/11/Rev.5) – also known as the UN T19.T8 tests
- •EN55022 and EN55024
- •FCC part 15B
- •UL2054/cUL60950-1
- •IEC62133
- •ROHS

The battery has an indicator with four LEDs (25 %, 50 %, 75 %, and 100 % charge) and a test button. To check the battery charge, push (see ). The LEDs light to show the battery charge level. If all four LEDs are on, the battery charge is at 100 % of available capacity.

To charge the battery:

- 1. Connect the ac power supply to the ac wall outlet and connect the dc output to the charger base. See Figure [1](#page-8-0).
- 2. Put one or two batteries into bay of charger base.
- 3. Charge battery.
- 4. Remove battery and push  $(m)$  to check the status.

*Note*

*The charger base automatically charges one battery at a time.*

To install the battery:

- 1. Open the battery door. See Figure [1](#page-8-0).
- 2. Insert the battery with the contact side first.
- 3. Replace the battery door. Make sure that the battery tab does not interfere with the lock and the door is firmly closed.

<span id="page-8-0"></span>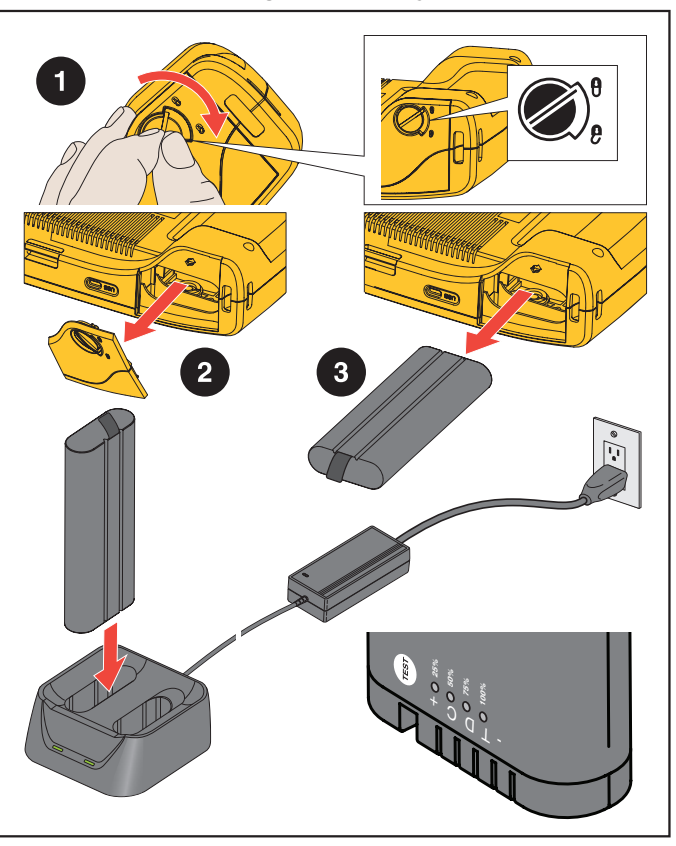

**Figure 1. Battery**

#### <span id="page-9-0"></span>*Features/Buttons*

Table [2](#page-9-1) is a list of the Imager features.

<span id="page-9-1"></span>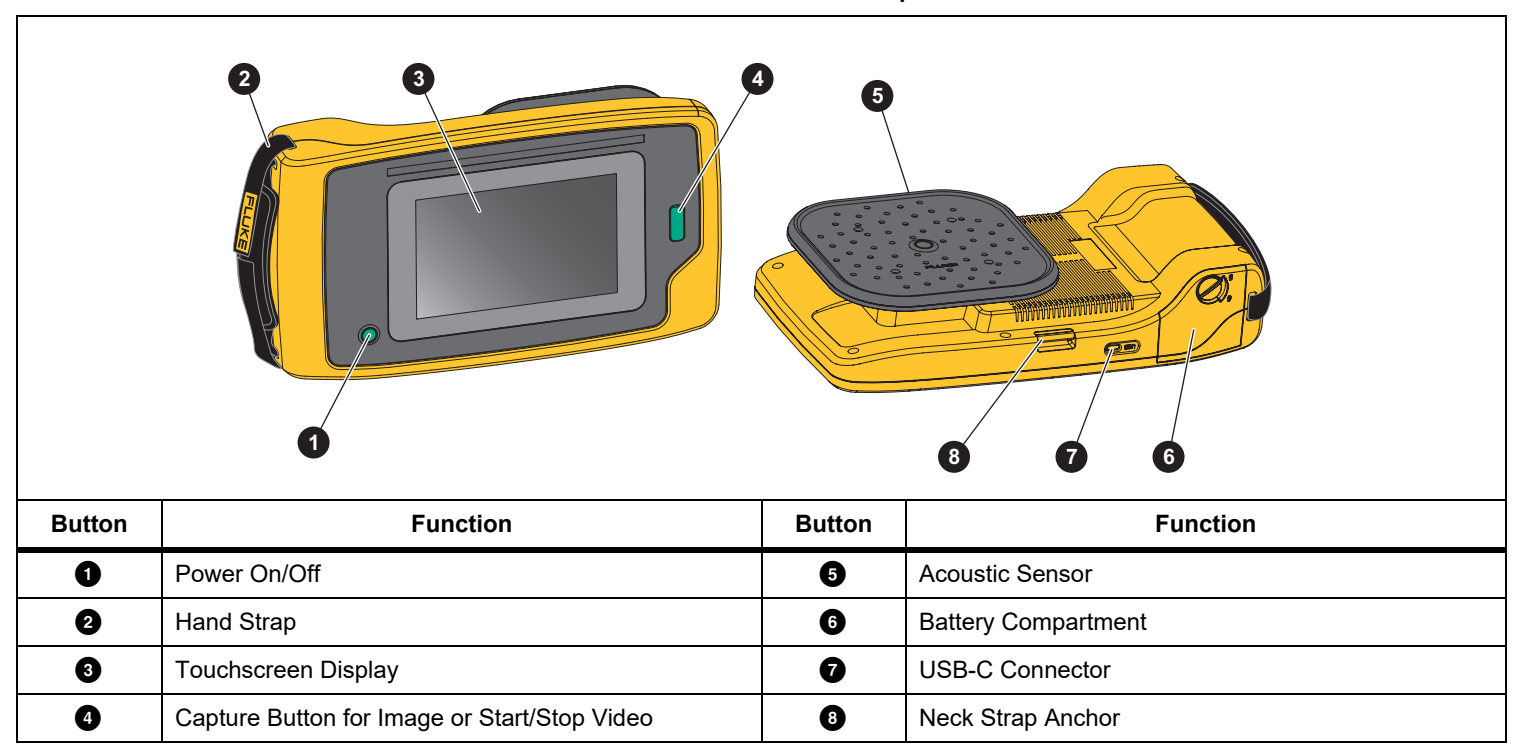

#### **Table 2. Feature/Control Descriptions**

# <span id="page-10-0"></span>*Hand Strap/Neck Strap*

The Imager includes a hand strap and a neck strap that makes it easy to hold and operate as you take measurements. See Figure [2](#page-10-3)  for information about setup.

**Figure 2. Hand Strap/Neck Strap**

<span id="page-10-3"></span>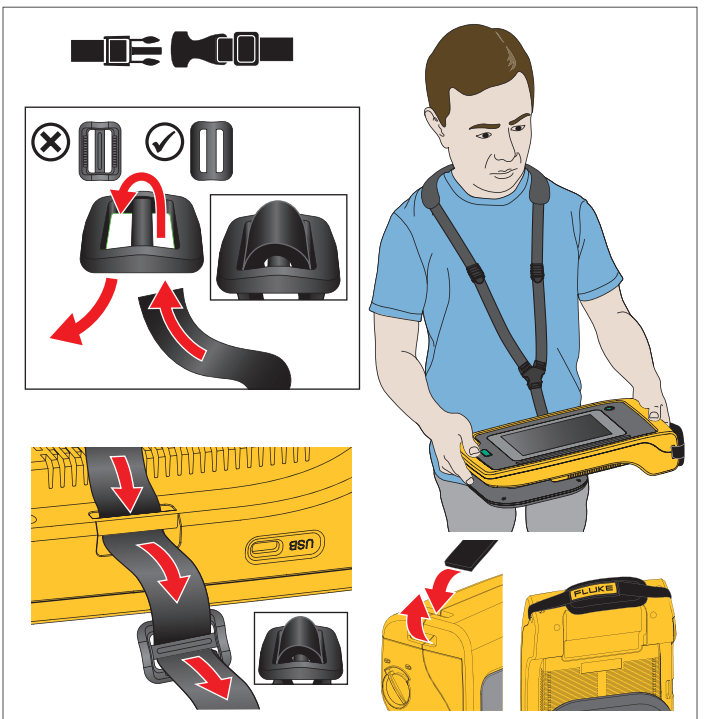

# <span id="page-10-1"></span>*Display*

The color display is a touchscreen that shows the test area as a visual image combined with a sound image. See Table [3](#page-10-2).

With the touchscreen you are able to set up and adjust all the test parameters. For more information, see *[Basic Operation](#page-18-0)*.

<span id="page-10-2"></span>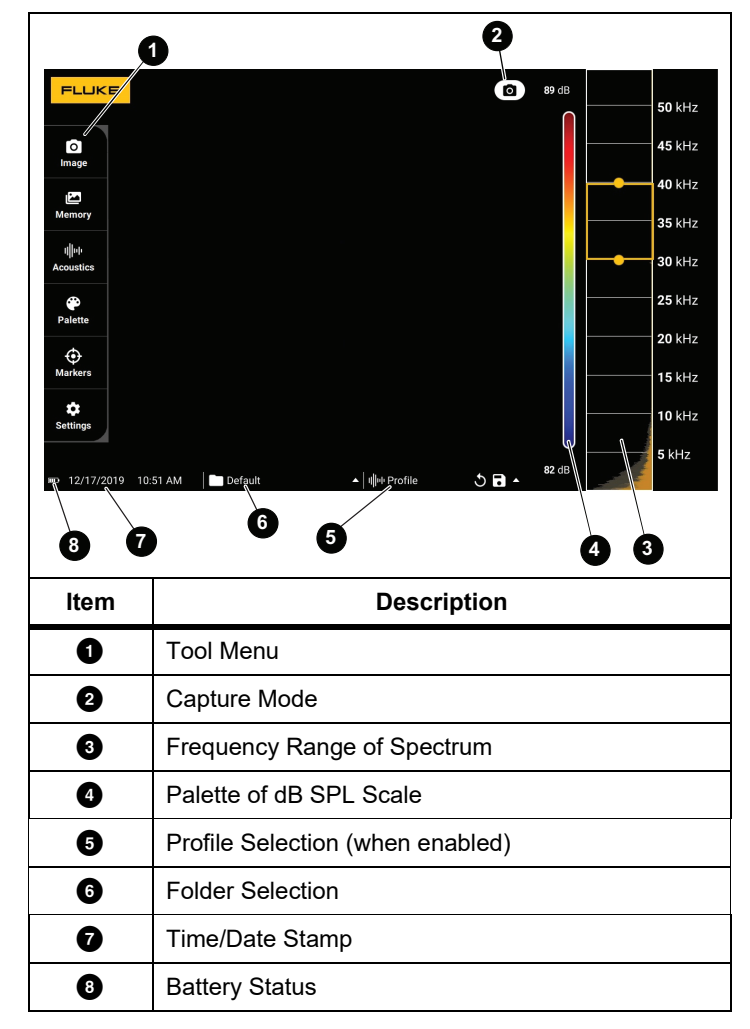

**Table 3. Touchscreen**

#### <span id="page-11-0"></span>*Menus*

To view the tool menu, tap your finger on the display. This action reveals the menu for parameter settings. Tap anywhere on the display outside the menu to hide the menu.

#### <span id="page-11-1"></span>*Capture Mode*

When you push the Capture button, you save an image of the scene in the selected mode.

To select the capture mode:

- 1. Open the tool menu.
- 2. Tap the Capture Mode icon to open the Capture Mode menu.
- 3. Tap on the option to select.

The icon on the tool menu and the display change to show the selected mode.

4. Tap anywhere on the display outside the tool menu to hide the menu.

# <span id="page-11-2"></span> *Image*

Image mode captures a still photo of the scene with overlapping sound image and saves it in a .PNG or .JPG format.

1. Press the **Capture** button to save the still photo.

After the image is saved, a small image (thumbnail) shows on the screen.

2. Tap  $\bullet$  to add notes, photo notes, or tags to the image. See *[Memory](#page-14-0)* for more information.

<span id="page-11-3"></span>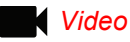

Video mode captures a video of the scene with overlapping sound image and saves it in an .MP4 format.

1. Press the **Capture** button to start recording.

The elapsed time shows as the Imager records.

2. Press the **Capture** button again to stop recording and save the video.

After the video is saved, a small image (thumbnail) shows on the screen.

3. Tap  $\blacksquare$  to add notes, photo notes, or tags to the image. See *[Memory](#page-14-0)* for more information.

#### <span id="page-12-0"></span>*Capture Analysis Mode*

When you select the LeakQ™ capture mode, the Imager is able to capture the leak data for later use to evaluate the type of leak (quick-disconnect, threaded coupling, hose, open end) and estimate the size of the leak.

The ii910 also includes the PDQ Mode™ that can capture and store partial discharge data to estimate the type of partial discharge (corona, surface/tracking, arcing, and void). The data includes information for later use to create pulse phase diagrams.

To select the capture analysis mode:

- 1. Open the tool menu.
- 2. Tap the Capture Mode icon to open the Capture Mode menu.
- 3. Tap  $\begin{bmatrix} \bullet \\ \bullet \end{bmatrix}$  for the LeakQ mode.

The icon on the tool menu and the display change to show the selected mode.

ii910 only:

# 4. Tap  $\lceil \cdot \rceil$  for the PDQ-MODE.

Online tools and calculators are available to create reports with data captures that use the LeakQ and PDQ modes. For more information, go to:

https://www.fluke.com/en-us/learn/tools-calculators.

# <span id="page-12-1"></span> *LeakQ™*

LeakQ mode automatically determines the distance to the target (a leak that shows inside the circle on the display). When a leak is detected and the Imager can determine the distance, the LeakQ value on the display gives an indication of the size of the leak. The value is based on the measured dB SPL value and the distance.

If a leak shows inside the circle on the display:

• Values for **DISTANCE** and **LeakQ Scale** show on the display.

*or*

• **NO TARGET FOUND** shows on the display when no leak is detected inside the circle.

If the Imager cannot automatically determine the distance, this pop-up message shows on the display:

#### UNABLE TO ESTIMATE DISTANCE

If the Imager is unable to determine the distance, or you want to override the estimated distance, you can input the distance manually.

To input the distance manually:

1. Tap on the message to open a numeric screen and enter the distance.

The Imager uses the entered distance to calculate the LeakQ values.

*Note*

*Stabilize the Imager for a few moments as it calculates the values.*

- 2. Press the **Capture** button to make a more precise calculation.
- 3. If the measured distance requires additional adjustment, tap the Distance box to update.

4. Press **Capture** button or **Save** in the menu.

The Imager saves the still photo of the scene with overlapping sound image and values in .PNG or .JPG format. You can add notes, photo notes, or tags to the image. See *[Memory](#page-14-0)* for more information.

*Note*

#### *For best results:*

- *• Move the Imager around the leak to find the highest LeakQ value. This will best reflect the actual leak size.*
- *• Obstacles within the circle may influence the calculated distance and LeakQ value.*
- *• High background noise will influence the calculated distance and LeakQ value.*

# <span id="page-13-0"></span> *PDQ Mode™ (ii910)*

PDQ Mode™ captures data from a Partial Discharge (PD) that enables further analysis such as type of discharge and severity. The PD must be inside the circle on the display.

When a PD is detected, the PD Count value on the display gives an indication of the pulses generated by that partial discharge.

The value is based on the pulses of the acoustic interference generated by the PD:

• Values for estimated DISTANCE show on the display.

*or*

• **NO TARGET FOUND** shows on the display when no PD is detected inside the circle.

If the Imager cannot automatically determine the distance, this pop-up message shows on the display:

#### UNABLE TO ESTIMATE DISTANCE

If the Imager is unable to determine the distance, or you want to override the estimated distance, you can input the distance manually. See *[LeakQ™](#page-12-1)*.

#### *Note*

*PD Count value is not directly related to the distance.*

The Imager saves the still photo of the scene with overlapping sound image and values in .PNG or .JPG format. You can add notes, photo notes, or tags to the image. See *[Memory](#page-14-0)* for more information.

#### <span id="page-14-0"></span>*Memory*

The Memory menu shows an overview of all saved files with a thumbnail image. Each thumbnail includes an icon to indicate the file type:

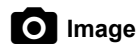

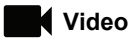

# **LeakQ**

# **FU** PDQ Mode

To view a file, tap on the thumbnail once to open the file on the display.

To delete a single image file:

- 1. Tap on the image once to open the file on the display.
- 2. Tap  $\blacksquare$  to delete the file.

To delete multiple image files:

1. Tap and hold an image file.

The mode changes to multi-file selection.

- 2. Tap all files to delete.
- 3. Tap  $\blacksquare$  (see top right of the display) to delete multiple files.

An icon also identifies the annotation type. When the file includes an annotation, the icon changes to include a yellow dot.

#### <span id="page-14-1"></span>*Annotations*

You have 2 methods to access the annotation menu:

- • after a capture (image or video), tap on the small thumbnail that shows on the bottom left corner
- • tap on any capture (image or video) to go to the Memory Menu

The annotation menu on the left side of the screen shows the types of notes. Each note is identified with an icon. These icons include a yellow dot when annotation data is available.

<span id="page-14-2"></span>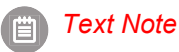

You can add additional information to files with Text Note.

To add a text note:

- 1. Tap on the image thumbnail to open the file on the display.
- 2. Tap $\Xi$  to edit a note.
- 3. Tap **x** or the Close Keyboard icon.

To Delete a text note:

- 1. Tap on the image file to open the file on the display.
- 2. Tap  $\equiv$  to edit a note.
- 3. Tap  $\blacksquare$  to delete the note.

#### <span id="page-15-0"></span> *Photo Note*Го

A Photo Note is an additional photo attached to the file. Examples include a photo of a label or location that adds additional information about the file.

To add a Photo Note:

- 1. Tap on the image file to open the file on the display.
- 2. Tap  $\bigcirc$  to open the Photo Note Menu.
- 3. Tap **+** to open the Camera view.
- 4. Push the **Capture** button to take the Photo. The Imager adds the photo as a note.
- 5. Tap **<** to close the Photo Note menu.

To Delete a Photo Note:

- 1. Tap on the image file to open the file on the display.
- 2. Tap  $\bullet$  to open the Photo Note Menu.
- 3. Tap on the Photo Note icon you want to delete.
- 4. Tap  $\blacksquare$  to delete the Photo Note.

# <span id="page-15-1"></span>*Tag Note*

A Tag Note is a set of predefined fields attached to a file. These fields store data about the file that is useful for comparison and evaluation.

To add a Tag Note:

- 1. Tap on the image thumbnail to open the file on the display.
- 2. Tap to open the Tag Note Menu.
- 3. Tap on one or multiple tags you want to add.

Tags are useful to identify categories such as general, leak, and electrical.

4. Tap **to close the Tag Note menu.** 

#### <span id="page-16-0"></span>*Acoustics*

The Acoustics menu shows all the available settings for adjustment.

#### <span id="page-16-1"></span>*Show dB Scale: On or Off*

You can choose to show or hide the dB scale. Turn off the dB scale to see a larger visual area on the display.

#### <span id="page-16-2"></span>*Min / Max dB*

The minimum/maximum decibel (dB) settings determine the sound level (intensity) that shows on the SoundMap . Decibel level thresholds help you to visualize leaks in challenging conditions, for example, very small leaks or a lot of background noise in the same frequency range as a leak. For more information, see *[Profiles](#page-16-5)*.

**Auto**: Automatically adjusts the Color Palette Scale to the minimum/maximum decibel value for the received sound pressure.

**Manual**: The Color Palette Scale is a user-defined minimum/maximum decibel value. Levels above the maximum value show on the display with the same color as the maximum value. Levels below the minimum value do not show on the display.

When Manual is selected, use the **+**/**-** to adjust. Or, tap on the dB SPL scale and use the slider to manually adjust the minimum and maximum in decibel values of the Color Palette Scale.

#### <span id="page-16-3"></span>*High Frequency (ii910)*

Toggle between the standard frequency range up to 52 kHz and the expanded frequency range up to 100 kHz.

#### <span id="page-16-4"></span>*Single Source/Multiple Sources*

The **Single Source** mode shows less noise and reflection on the display. Smaller leaks or partial discharges do not show when they are close together with larger leaks or PD in the same field of view.

The **Multiple Sources** mode will not mask smaller leaks or partial discharges when they are in presence of larger leaks or PD. When in Multiple Sources mode, several markers show on the display to indicate the peak dB level of any detected source of sound.

#### *Note*

*The central marker does not show on the display in the Multiple Sources mode.*

#### <span id="page-16-5"></span>*Profiles*

Profiles allow you to reuse the manual settings such as Frequency band, Max dB scale and Min dB scale, and Palette.

**On**: A preset profile is active. The icon in the center bottom of the display allows you to select a profile or save the current settings as a profile.

**Off:** Turn off the preset profile.

#### *Note*

*When you turn on and turn off the Imager, the settings for Frequency Band, Max dB, Min dB, and Palette reset to the values in the selected profile, not the current settings when the unit is turned off. If no profile is selected when the Imager is turned off, the Imager uses the factory-default profile.*

#### <span id="page-17-0"></span>*Palette*

Select the palette for the acoustic image. The color palettes offer an equal, linear presentation of colors for the best presentation of data detail. Or you can switch the live visual camera to greyscale mode.

#### <span id="page-17-1"></span>*Markers*

When the Centerpoint Marker is On, the dB level of the Centerpoint shows on the display as value on the center of the display.

#### *Note*

*The display shows the dB value of the selected frequencies as received in the center of the Field-of-View. This is not the dB value of the sound source.*

#### <span id="page-17-2"></span>*Settings*

The Settings menu shows all the available settings for adjustment.

#### <span id="page-17-3"></span>*File format*

- •set image format (JPEG or PNG)
- •set video format (MP4 format)

#### <span id="page-17-4"></span>*Date & Time*

- •set date and format
- •set time and format

#### <span id="page-17-5"></span>*Display*

•turn on or turn off the display logo

#### <span id="page-17-6"></span>*Localization*

- •select language
- •set decimal separator to point or comma
- •set units of measurement

#### <span id="page-17-7"></span>*Factory settings*

- •reset the unit to factory settings
- •clear all images, videos, and user data

#### <span id="page-17-8"></span>*Clear User Data*

•delete all saved images, videos, and profiles

#### <span id="page-17-9"></span>*Imager Info*

- •firmware version
- •hardware version

#### <span id="page-17-10"></span>*Test Microphones*

•verify the correct operation of the microphones

#### <span id="page-17-11"></span>*Save Diagnostic Information*

• use at request of Fluke Customer Service to save diagnostic information

*Note*

*The diagnostic info file is saved in the Imager memory at /User Data/DiagnosticInfo/.*

# <span id="page-18-0"></span>*Basic Operation*

The Imager works much like a point-and-shoot camera.

W **Caution**

**Do not place hand on or obstruct the acoustic sensor. Always use the sensor cover when the Product is not in use.**

- 1. Remove the sensor cover before use.
- 2. Push and hold  $\circled{0}$  >2 s.
- 3. Aim the Imager at the test area.

Ideal distance is 1 m to 8 m (3 ft to 26 ft). With good line-of-sight, >8 m to  $\leq$ 21 m (>26 ft to  $\leq$ 70 ft).

- 4. Select a band on the frequency spectrum on the right side of the display. See Table [4](#page-18-1).
- 5. Change the width of the band by sliding the edges or move by sliding the middle of the band.
- 6. The optimum band depends on the environment and application. As an example for finding air or gas leaks, start with a band at 35 kHz and width that spans 5 kHz.

#### *Note*

*High frequency peaks within the selected band may be caused by sources other than a leak or partial discharge. In this case, move the band to another frequency range.*

If a strong source of sound is off the field-of-view, the display shows a circular pattern (flower) of hot spots on the SoundMap<sup>™</sup>. In this case, scan around for the source of sound.

<span id="page-18-1"></span>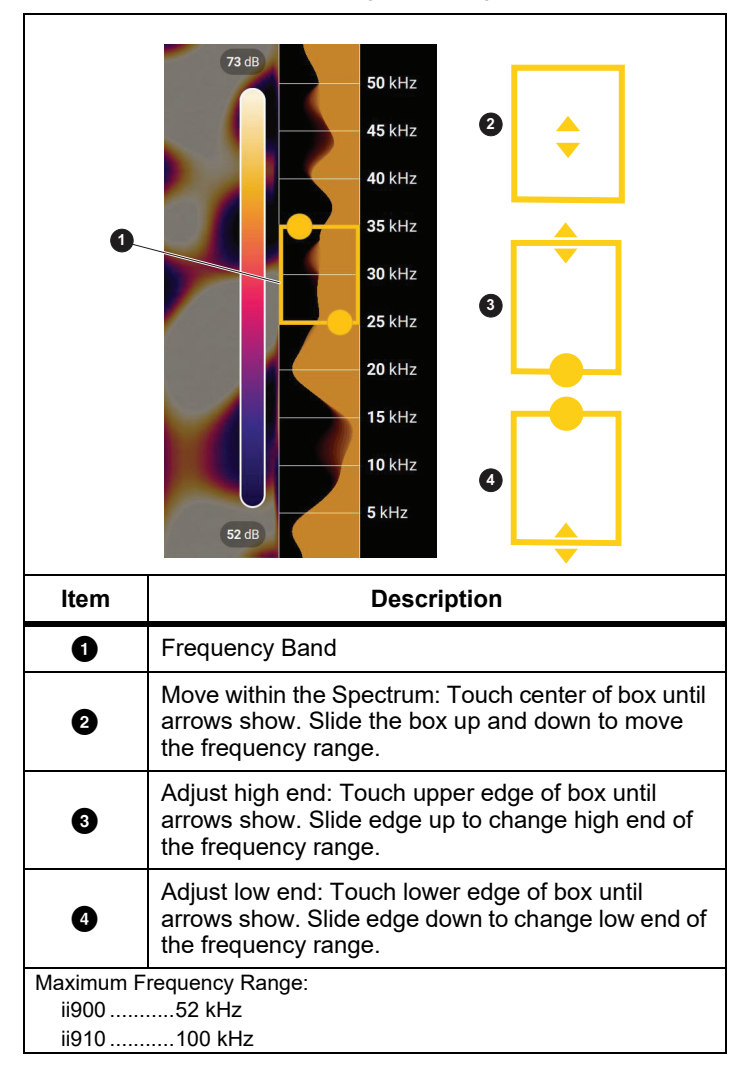

#### **Table 4. Frequency Band Adjustment**

7. When the area of interest clearly shows, push the **Capture** button. The Imager saves the image to memory.

**Tip:** Sound signals reflect, particularly on smooth and flat surfaces. In certain conditions, the Imager shows a steady spot on the source of noise and one or more steady spots from the reflections. Move the Imager around to help discriminate the sound source from the reflections. The sound source remains in the same location, while reflections will move.

Use folders to organize your files. New file captures save to the folder name that shows on the display. You have the option to review files by folder name or timestamp.

To select a folder or create a new folder name:

1. Tap on the folder name that shows at the bottom of the display.

A list of folder names pops up with the option, **Create Folder**.

2. When you select **Create Folder**, use the keyboard to input a new file name.

For more information about how to view the images in memory, see *[Memory](#page-14-0)*.

### <span id="page-19-0"></span>*File Transfer*

To transfer saved files from the Imager to a PC:

- 1. Use the provided USB cable to connect the Imager to the PC. A USB drive is added to the list of drives on your PC.
- 2. Open the added USB drive to view the saved images or video files.
- 3. Copy the files you want to the local PC drive.
- 4. When transfer is complete, remove the USB drive from your PC.

### <span id="page-19-1"></span>*Firmware Update*

Firmware updates are available for the Imager. Connect the Imager to Fluke Connect Desktop or go to [www.fluke.com](http://www.fluke.com) to find the most current firmware version.

To update with Fluke Connect Desktop:

1. Use the provided USB cable to connect the Imager to a PC with the current version of Fluke Connect Desktop software installed.

Fluke Connect Desktop software detects the connected Imager, checks the firmware version, and updates the Imager if a newer firmware version is available.

Fluke Connect Desktop requires an Internet connection to download a new firmware version.

The Imager shows a popup message to confirm the update.

2. Tap **YES** to confirm and start the firmware update.

The Imager shows a popup message to restart the Imager.

3. Tap **YES** to restart the Imager.

To update with a .swu file:

- 1. Download the firmware update (.swu file) from the Fluke website to a PC.
- 2. Use the provided USB cable to connect the Imager to the PC with the new firmware update file.

A USB drive is added to the list of drives on your PC.

- 3. Copy the firmware update file (.swu) from the PC to the root folder (/User Data/) of the added USB drive.
- 4. When the file copy is complete, safely remove the USB cable from your PC.

The Imager shows a popup message to inform you that a firmware update is found.

5. Tap **YES** to confirm and start the firmware update.

The Imager shows a popup message to restart the Imager.

6. Tap **YES** to restart the Imager.

#### <span id="page-20-0"></span>*Maintenance*

The Imager does not require routine maintenance.

#### W **Caution**

**The optical surfaces of the lens are equipped with high-quality optical layers. Avoid any contact with these surfaces and protect these surfaces against dirt and damage.**

#### <span id="page-20-1"></span>*How to Clean the Case*

Clean the case with a clean, damp cloth. Do not use abrasives, isopropyl alcohol, or solvents to clean the case or lens/window.

#### <span id="page-20-2"></span>*Acoustic Sensor Care*

#### W **Caution**

**The Imager has highly-sensitive acoustic sensors. Do not expose the sensors to water or fluids, dust, and other contaminates. Accumulation of these in the sensor will affect the performance.**

Always keep the Acoustic Sensor protected with the provided cover when the Imager is not in use. Avoid grease or liquids on the microphones. If the microphones are dirty or clogged, carefully clean with low air pressure from a compressed air duster at 25 cm to 30 cm (10 in to 12 in) distance. Avoid too much air pressure.

To check the microphones:

- 1. Go to **Settings** menu.
- 2. Select **Test Microphones**.

If you see a warning message for service:

- 1. Clean the microphones with an air duster.
- 2. Test the microphones again. If the message continues, contact a Fluke Service Center. See *[Contact Fluke](#page-4-1)* for more information.

#### <span id="page-21-0"></span>*Environmental*

This Imager has electronic printed circuit boards. These components must be disposed of specifically when the device is at the end of its use.

The manufacturer offers to take back the Imager from the customer to ensure that the device is disposed of in an environmentally-friendly manner when it is at the end of its use.

See *[Contact Fluke](#page-4-1)* for more information.

#### <span id="page-21-1"></span>*Service*

An authorized Fluke Calibration service center should service the Imager at two-year intervals to maintain optimum performance.

Contact your equipment distributor or authorized Fluke Calibration Service Center for any equipment performance failure or to schedule regular maintenance service. See *[Contact Fluke](#page-4-1)* for more information.

### <span id="page-21-2"></span>*Specifications*

Complete specifications are at www.fluke.com. See the *ii900/ii910 Product Specifications*.